# **目的地を探す C**

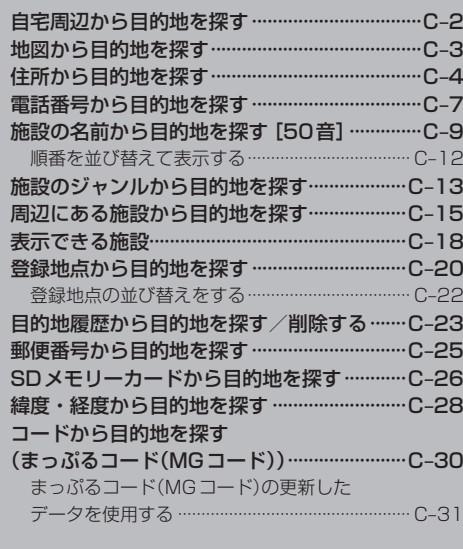

## **自宅周辺から目的地を探す**

### 登録した自宅周辺の地図を表示させ、自宅や自宅周辺を目的地に設定することができます。

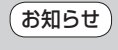

**お知らせ**)この機能を使うには、あらかじの自宅を登録しておく必要かあります。<br>- アファー・エー・マミュニュー 「P 「自宅を登録する | B-24

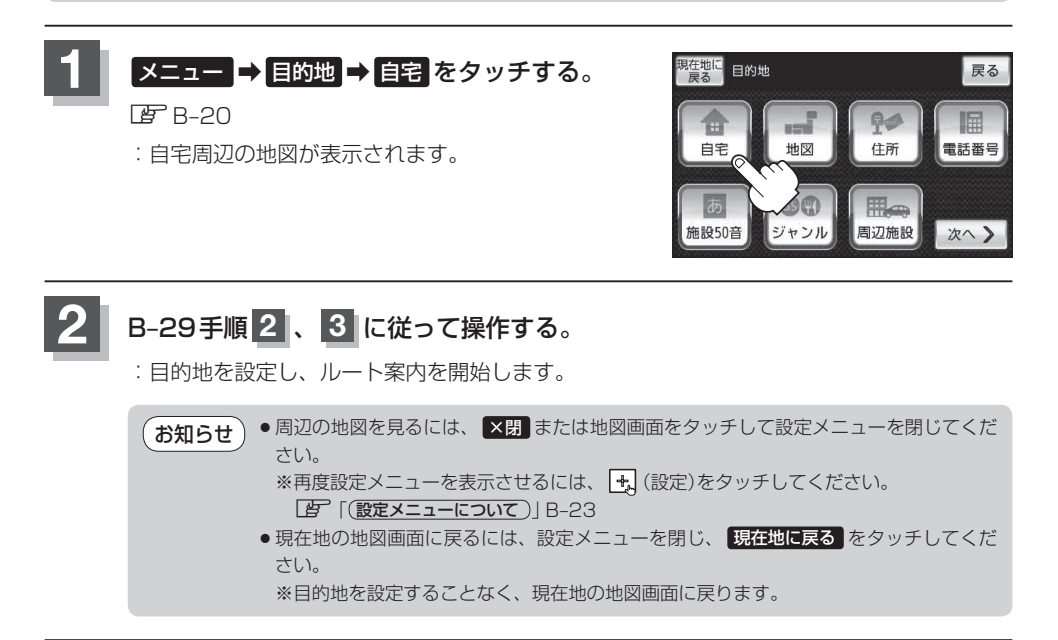

## **地図から目的地を探す**

表示中の地図から地点を探し、目的地に設定することができます。

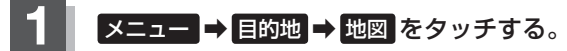

图 B-20

:この画面に入る前の地図を表示します。

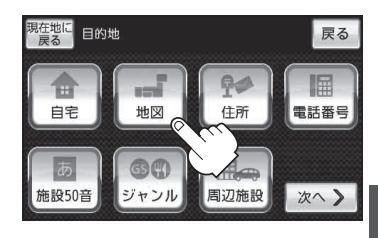

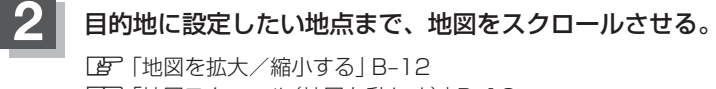

「地図スクロール(地図を動かす)」B‒16

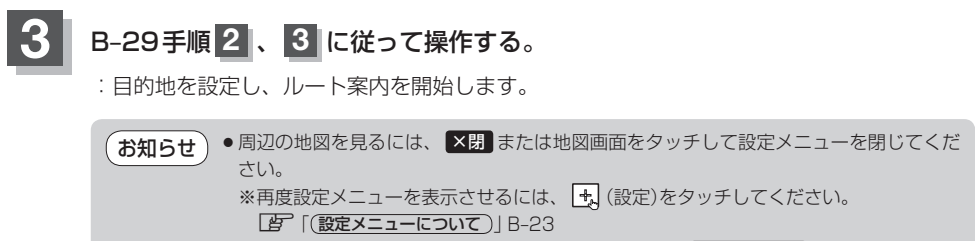

●現在地の地図画面に戻るには、設定メニューを閉じ、 現在地に戻る をタッチしてくだ さい。 ※目的地を設定することなく、現在地の地図画面に戻ります。

**ールスの** 

## **住所から目的地を探す**

住所を入力して目的地に設定することができます。本機には、約3,500万件のデータが収録されて います。

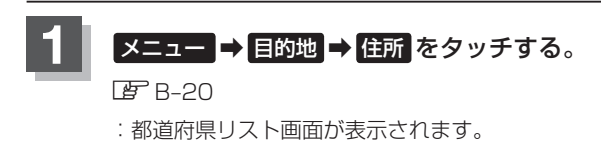

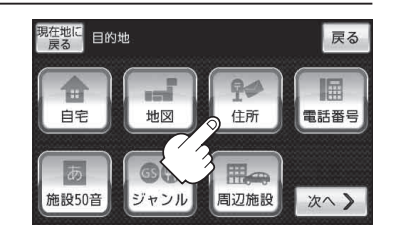

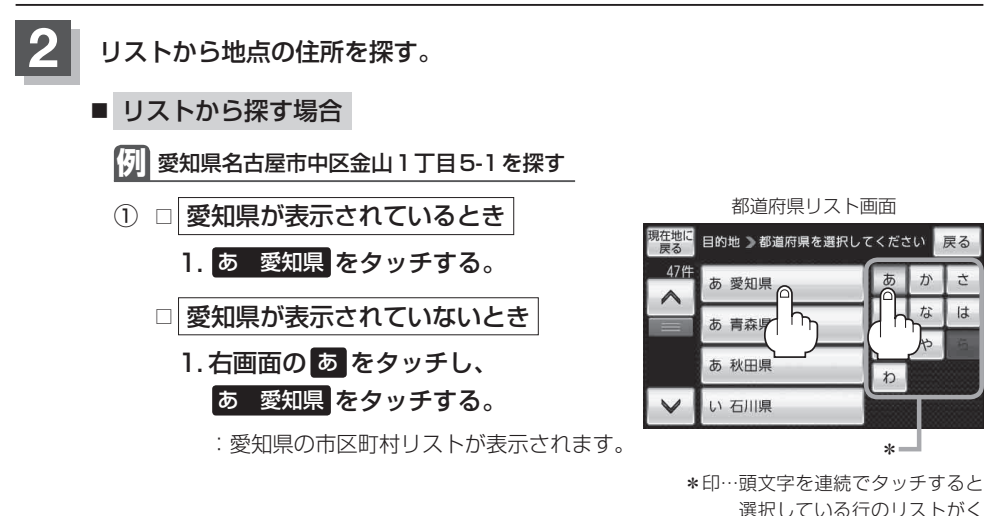

② 右画面の な をタッチし、 ■ を2回タッチする。

③ な 名古屋市中区 をタッチする。

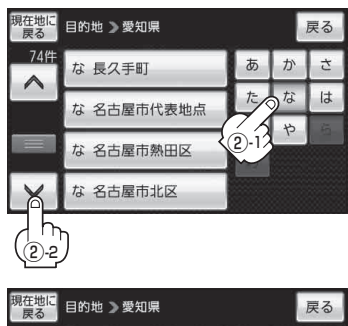

り返し表示されます。

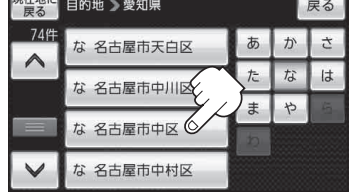

### **住所から目的地を探す**

**ールスの** 

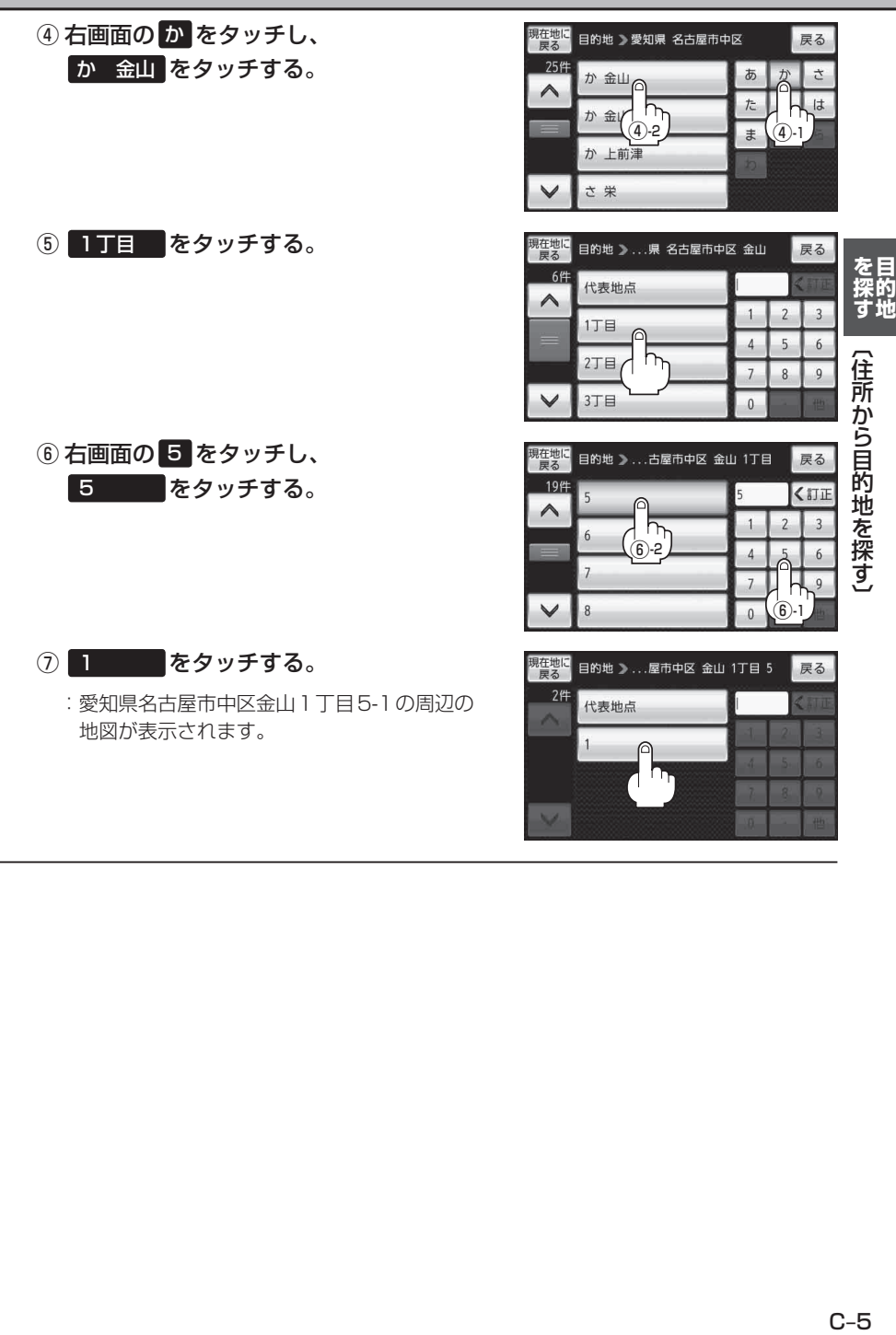

## **3 B-29手順 2 、3 に従って操作する。**

: 目的地を設定し、ルート案内を開始します。

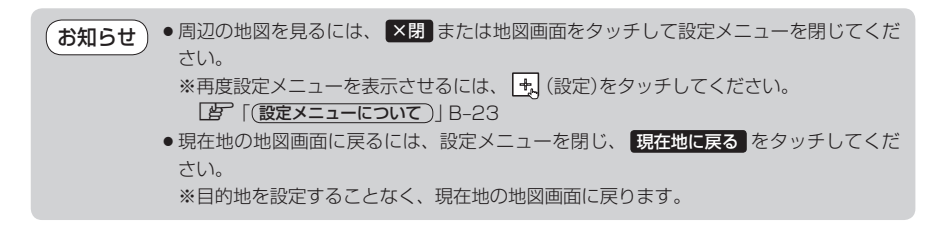

●リスト画面右のひらがなは地名の頭文字です。頭文字をタッチすると、該当する地名が表示され、 効率よく地域を絞り込むことができます。(入力できない文字は暗くなります。) リスト画面右の数字をタッチすると、該当する住所が表示され、効率よく場所を絞り込むことが できます。 お知らせ

●入力した住所を訂正したい場合は、 戻る をタッチして、訂正したいリストまで戻ってください。

●番地など住所の詳細が分からないときは "都道府県名" "市区町村名" "町名" を選んだあと 代表地点 をタッチすると、選んだ場所の代表地点の地図が表示されます。

## **電話番号から目的地を探す**

5  $\lambda$ 

6

**2** -2

035321

電話番号から、その地域の地図を表示し、目的地に設定することができます。電話番号を入力して地 点を探すことができます。本機には、NTTタウンページの情報の一部(約800万件)および(株)ダイ ケイのテレデータ(個人宅情報約3,000万件)が収録されています。

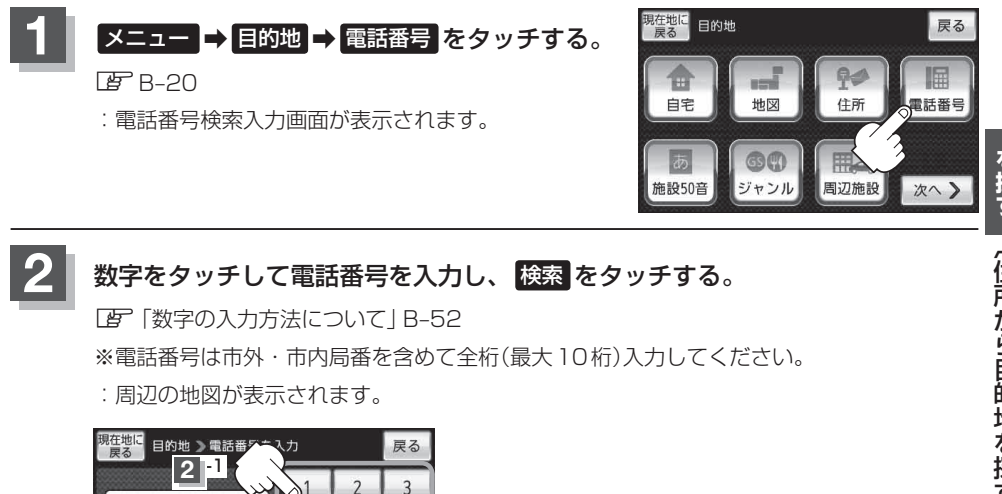

入力し検索した電話番号に対して、複数の施設候補がある場合、項目を選択すると地図が 表示されます。 お知らせ

**ールスの** 

■ 個人宅の電話番号を入力した場合

プライバシー保護のため、個人宅の電話番号と登録者名の名字が合致したときに地図が表 示されます。

(1) 登録者名の名字を入力し、

### 検索 をタッチする。

「文字の入力方法について」B‒50

: 入力した名字が正しい場合は、個人宅付近の地 図が表示されます。入力した名字が間違ってい る場合は、メッセージが表示されます。

※該当するデータが収録されていない場合は地図 は表示されません。

電話番号登録者名入力画面

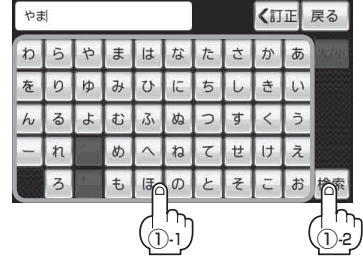

- ●入力方法は、ひらがなのみとなります。
- 登録者名は必ず名字のみ入力してください。濁点、半濁点の入力および小文字への変換 を省いても検索できます。
- 公開電話番号登録者の名字で複数の読み方が可能なものは、データ上、実際とは異なっ た読み方で収録されている場合があります。
- ●個人宅電話番号検索では、一部検索できない場合、またはピンポイント検索ができない 場合があります。
- 電話番号非公開個人宅のデータは収録されていません。

## **3** B‒29手順 **<sup>2</sup>** 、 **<sup>3</sup>** に従って操作する。

- : 目的地を設定し、ルート案内を開始します。
	- 周辺の地図を見るには、 ×閉 または地図画面をタッチして設定メニューを閉じてくだ さい。 お知らせ
		- ※再度設定メニューを表示させるには、 お(設定)をタッチしてください。 **「写」「(設定メニューについて)|B-23**
		- ●現在地の地図画面に戻るには、設定メニューを閉じ、 現在地に戻る をタッチしてくだ さい。

※目的地を設定することなく、現在地の地図画面に戻ります。

該当する電話番号が収録されていない場合は、メッセージが表示されたあとに、周辺の地図が表示 されます。入力しなおす場合は、 戻る ➡ 【有正 をタッチして番号を確認のうえ、もう一度入力し なおしてください。また、ピンポイント検索できない場合があります。 お知らせ)

## **施設の名前から目的地を探す[50音]**

### 主な施設の名前を入力して探すことができます。行きたい施設の名前がわかっているときに便利です。 また、ハイブリッド検索\*で探すこともできます。

\*印…施設の候補が多い場合に候補を絞り込んで探すことができます。

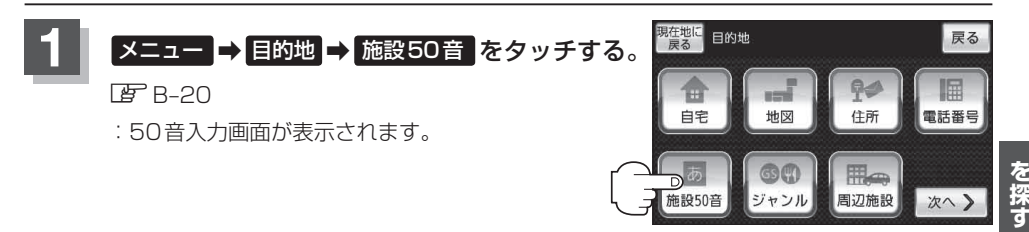

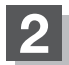

**2** 文字をタッチして、施設名をひらがなで入力する。

「文字の入力方法について」B‒50

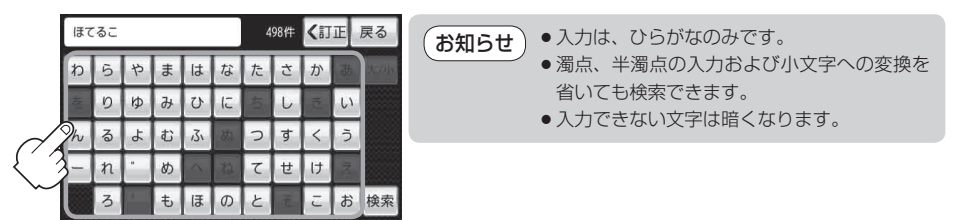

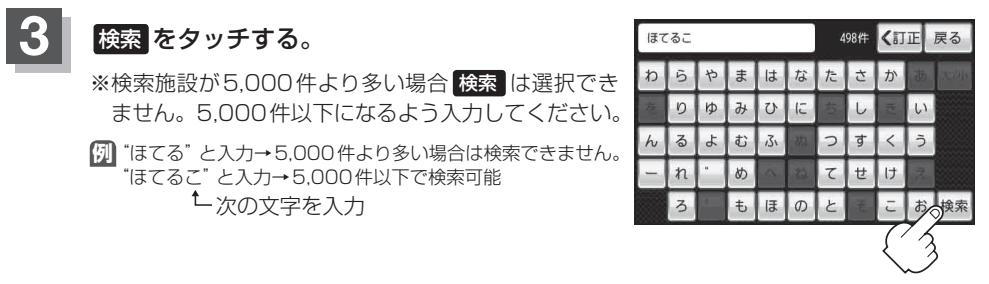

**ールスの** 

目的

- **4** 検索方法を選択する。
	- リストから "施設名" を選択する場合
		- ① リストから"施設名"を選択しタッチする。
			- :施設周辺の地図が表示されます。

- ハイブリッド検索で施設を選ぶ場合
	- ① 絞込み をタッチする。

:条件選択画面が表示されます。

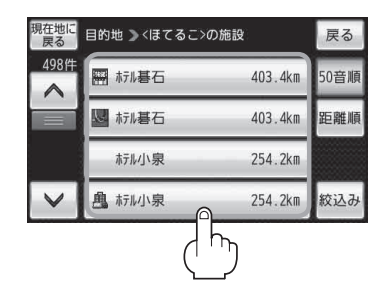

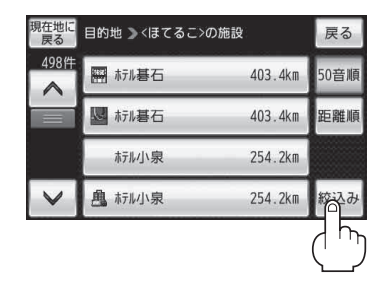

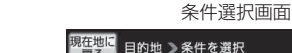

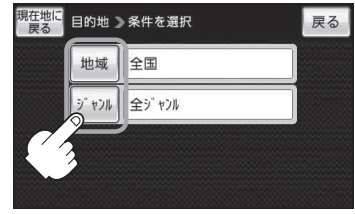

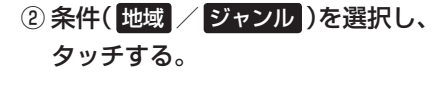

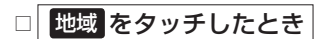

:検索リスト画面が表示されます。

1. "都道府県名""市区町村名"の順に選ぶ。 「A」検索方法は「住所から目的地を探す|C-4 手順 2 を参考にしてください。

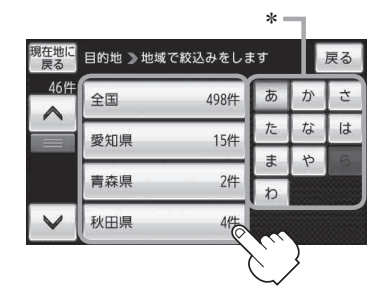

\*印… 頭文字を連続でタッチすると 選択している行のリストがく り返し表示されます。

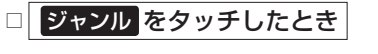

:検索リスト画面が表示されます。

1. ジャンルを選択し、さらに細かく分類さ れた施設の種類を選択してタッチしてい く。

### ③ リストから"施設名"を選択し、 タッチする。

:施設周辺の地図が表示されます。

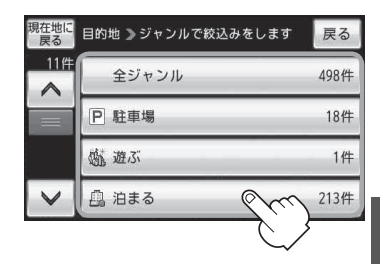

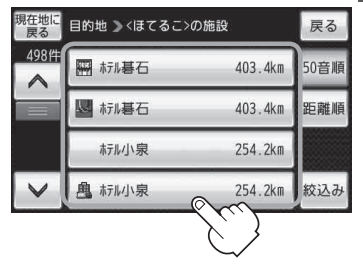

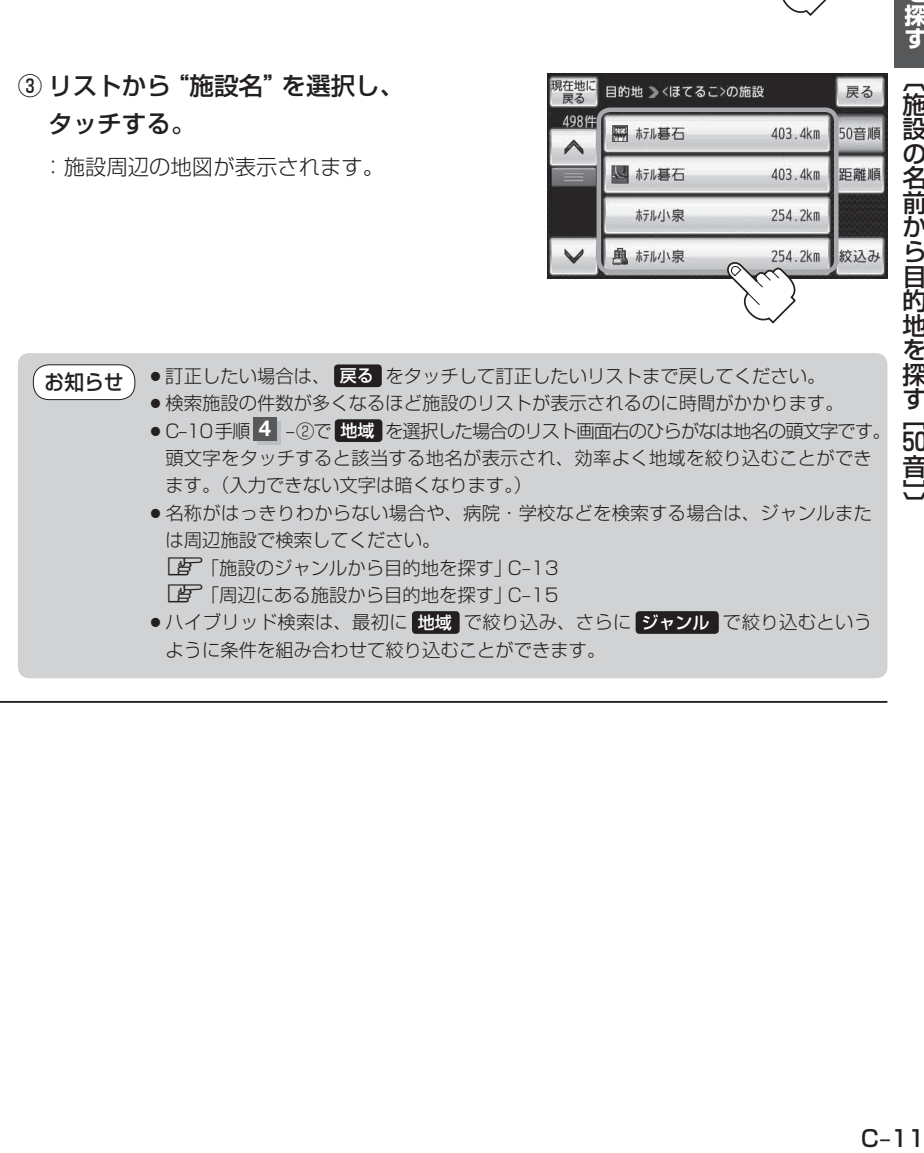

**ールスの** 

## **5** B‒29手順 **<sup>2</sup>** 、 **<sup>3</sup>** に従って操作する。

: 目的地を設定し、ルート案内を開始します。

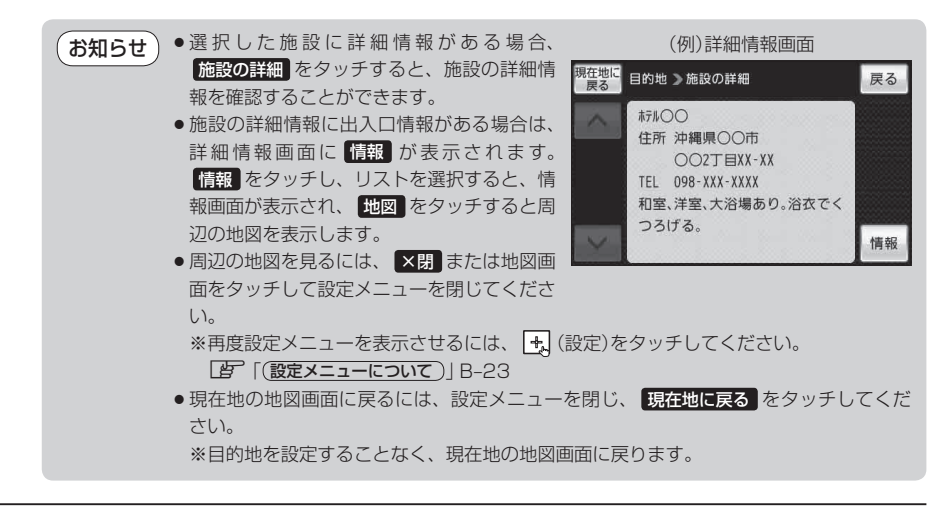

**順番を並び替えて表示する**

リストに表示される施設の並び順を替えることができます。

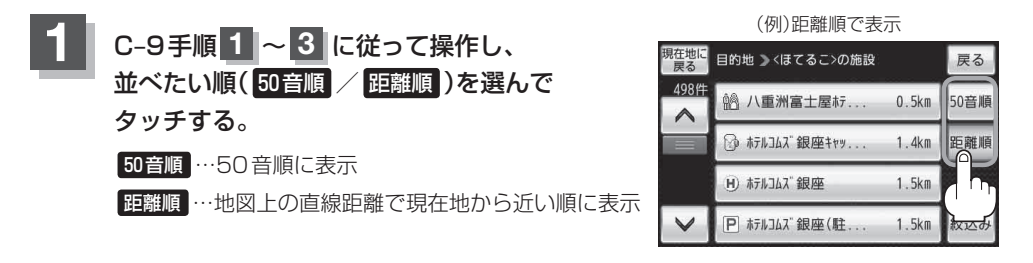

お知らせ)50音順で並び替えた場合、施設名によっては正しく50音順に並び替わらないことがあります。

## **施設のジャンルから目的地を探す**

施設のジャンルや都道府県を指定して、該当する施設のリストを表示させ、目的地に設定したり、住 所や電話番号などの詳細情報を見ることができます。ドライブ先の観光スポットを探すときなどに便 利です。検索できる施設の種類については、「表示できる施設」C‒18をご覧ください。

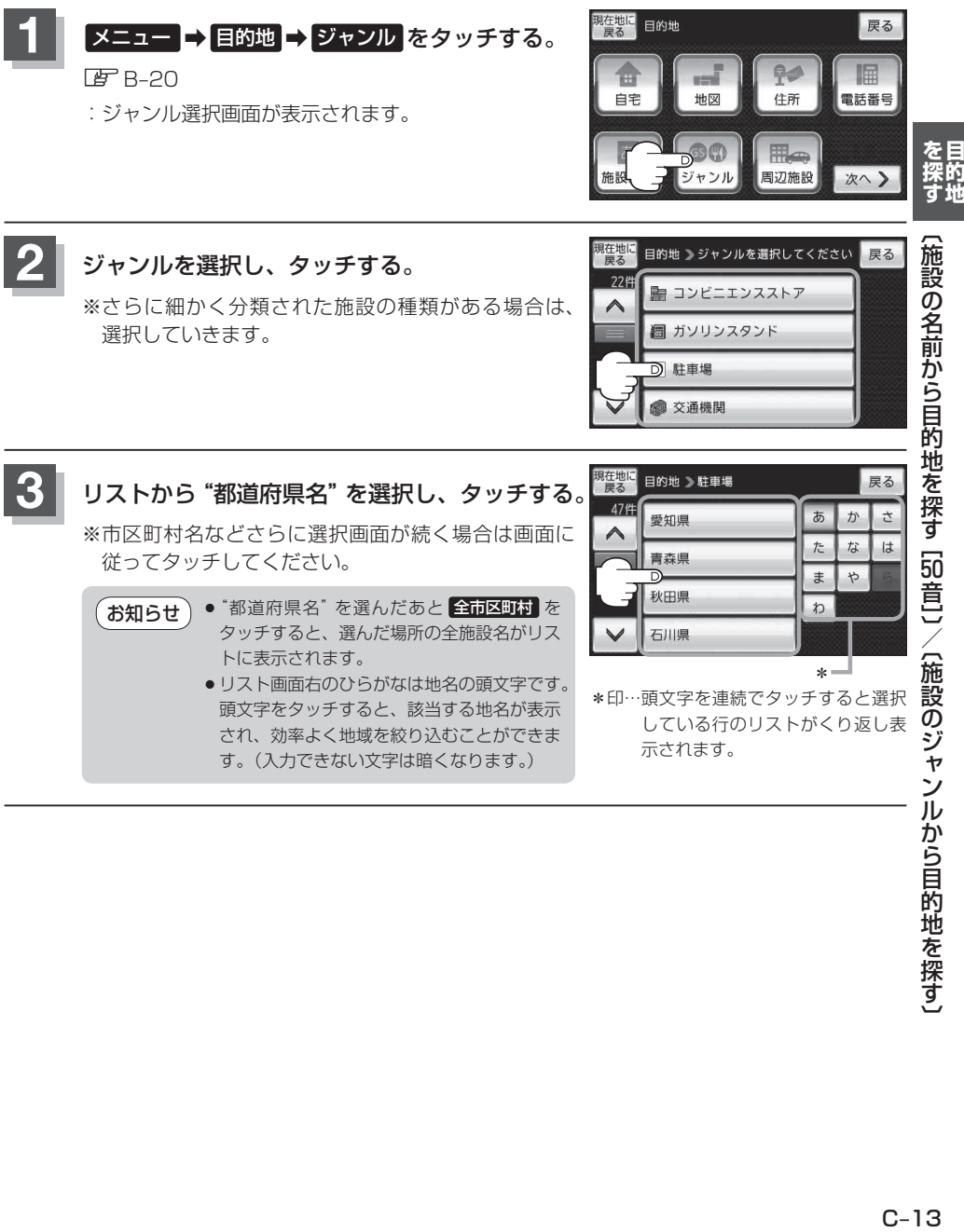

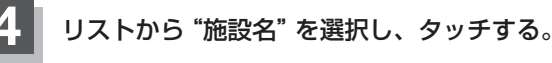

- :施設周辺の地図が表示されます。
- 現在地から近い順に表示したい場合
	- ① 距離順 をタッチする。
		- : 距離順 が 50音順 に切り換わり、現在地か ら近い順にリスト上から表示されます。
		- ※ 50音順に表示させたい場合は 50音順 を タッチしてください。

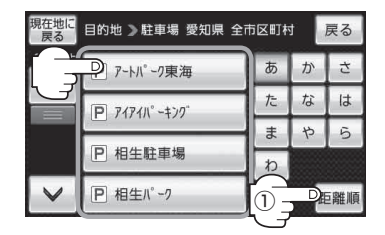

リスト画面右のひらがなは施設名の頭文字です。頭文字をタッチすると、該当する施設 名が表示され、効率よく地域を絞り込むことができます。(入力できない文字は暗くなり ます。) お知らせ

## **5** B‒29手順 **<sup>2</sup>** 、 **<sup>3</sup>** に従って操作する。

: 目的地を設定し、ルート案内を開始します。

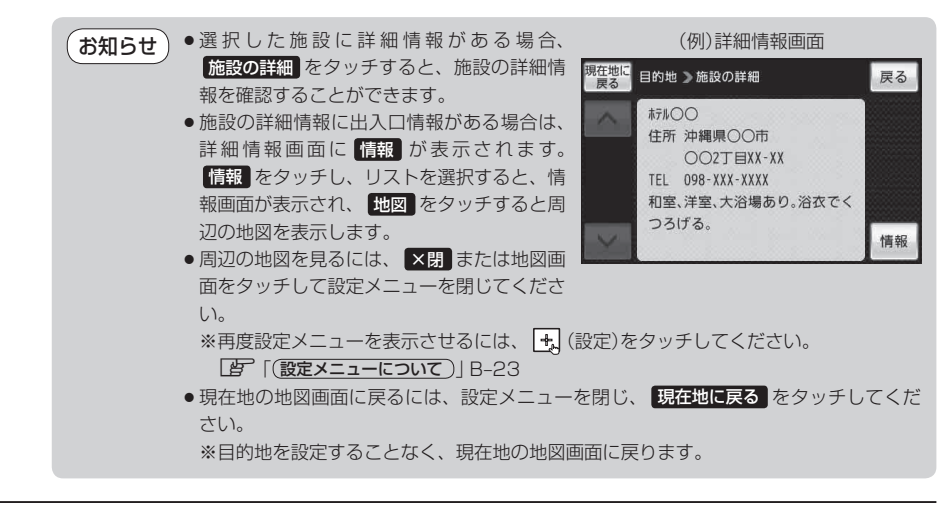

.<br>( お知らせ ) 訂正したい場合は、 戻る をタッチして訂正したいリストまで戻してください。

## **周辺にある施設から目的地を探す**

現在地またはスクロール先周辺にある施設の中から地点を探し、目的地に設定することができます。 施設までの距離と施設の位置も確認でき、近くのコンビニエンスストアなどを探したいときなどに便 利です。検索できる施設の種類については、「表示できる施設」C‒18をご覧ください。

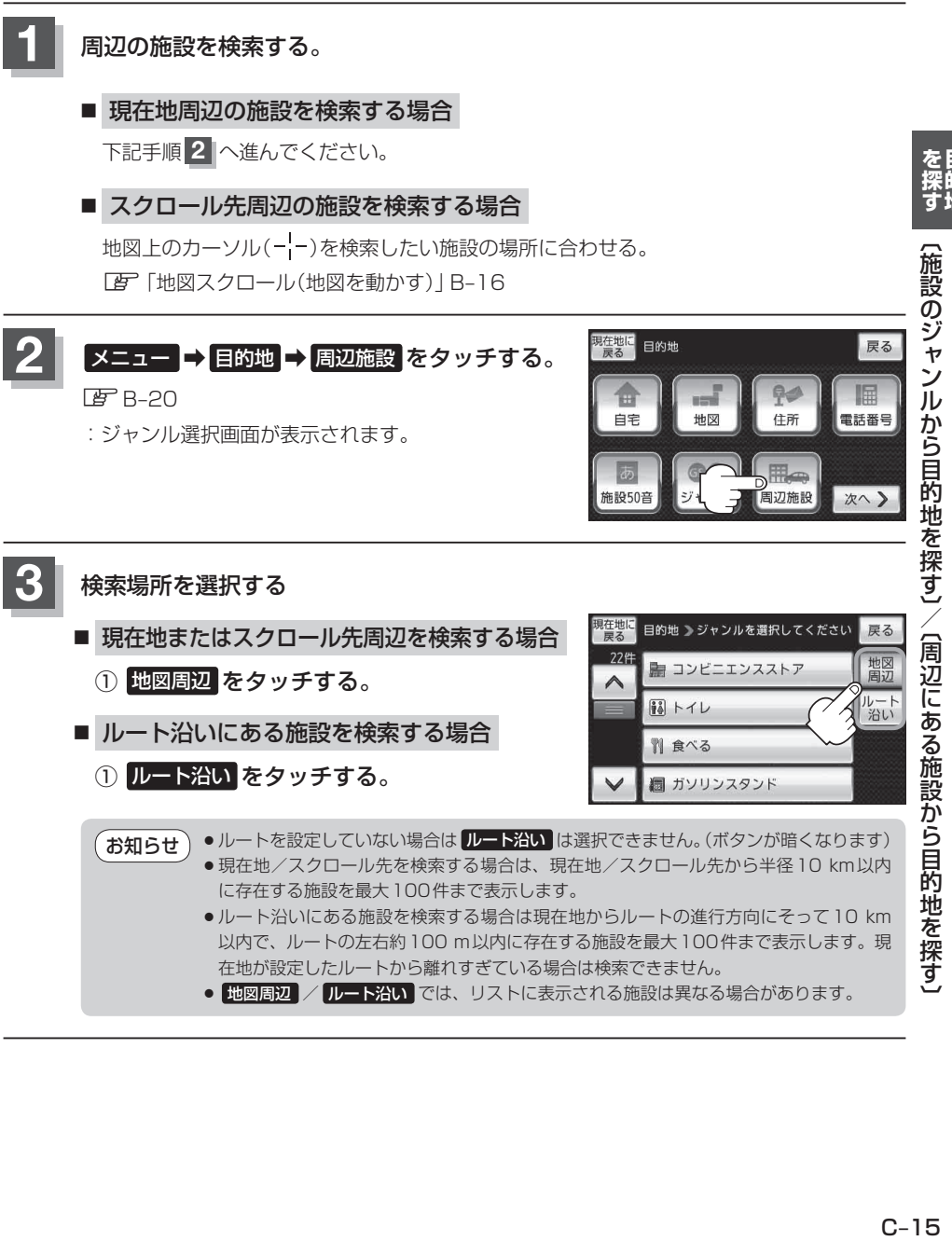

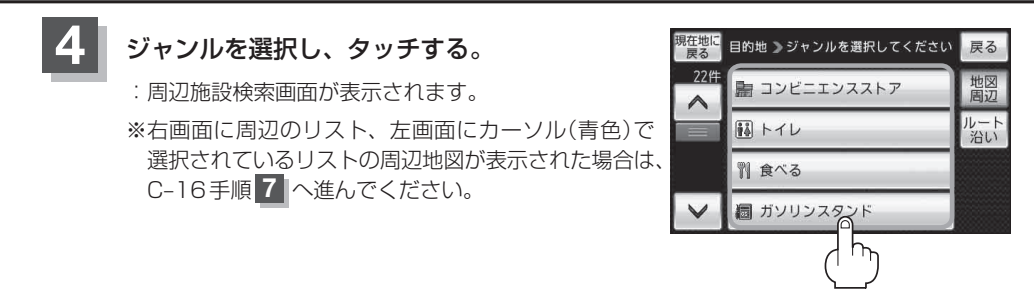

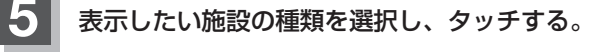

: 選択した種類にチェックマーク(✔)が付きます。 全選択 をタッチすると、全種類にチェックマーク (✔)が付きます。

※表示をやめたい場合は再度ボタンをタッチして チェックマーク(✔)を消します。 全解除 をタッチす ると、リストに付いているチェックマーク(✔)を全 て消します。 インファイン ファイン チェックマーク(ノ)

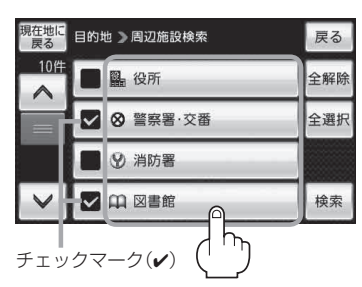

### **6** 検索 をタッチする。

: 右画面には周辺のリストが表示されます。左画面に は、カーソル(青色)で選択されているリストの周辺 地図が表示されます。

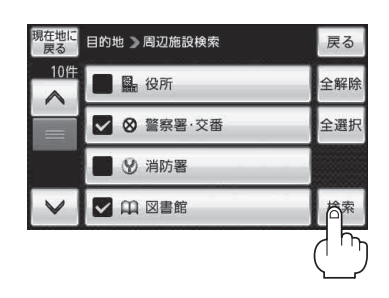

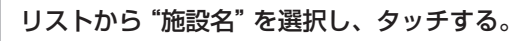

:選択した施設周辺の地図が左画面に表示されます。

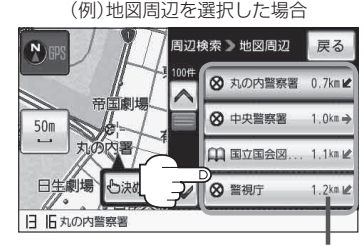

施設までの距離と方向

#### ● C-15手順 3 で 地図周辺 を選択した場合、施設名の横に現在地またはスクロール先からの 距離を表示します。 お知らせ)

- C-15手順 3 で ルート沿い を選択した場合、右画面リストには現在地からの距離を表示し、 左画面の周辺地図にはルート沿いの左右どちらに施設があるかを表示します。
- ●右画面リストの | ノ | をタッチしてページ送り/戻した場合、左画面の地図は右画 面のカーソル(青色)に反映されるため、周辺地図が変わります。
- 広域 / 詳細 をタッチして地図を見やすく表示させることができます。( ⊙GPS を タッチしても、地図表示(方位)を変えることはできません。)

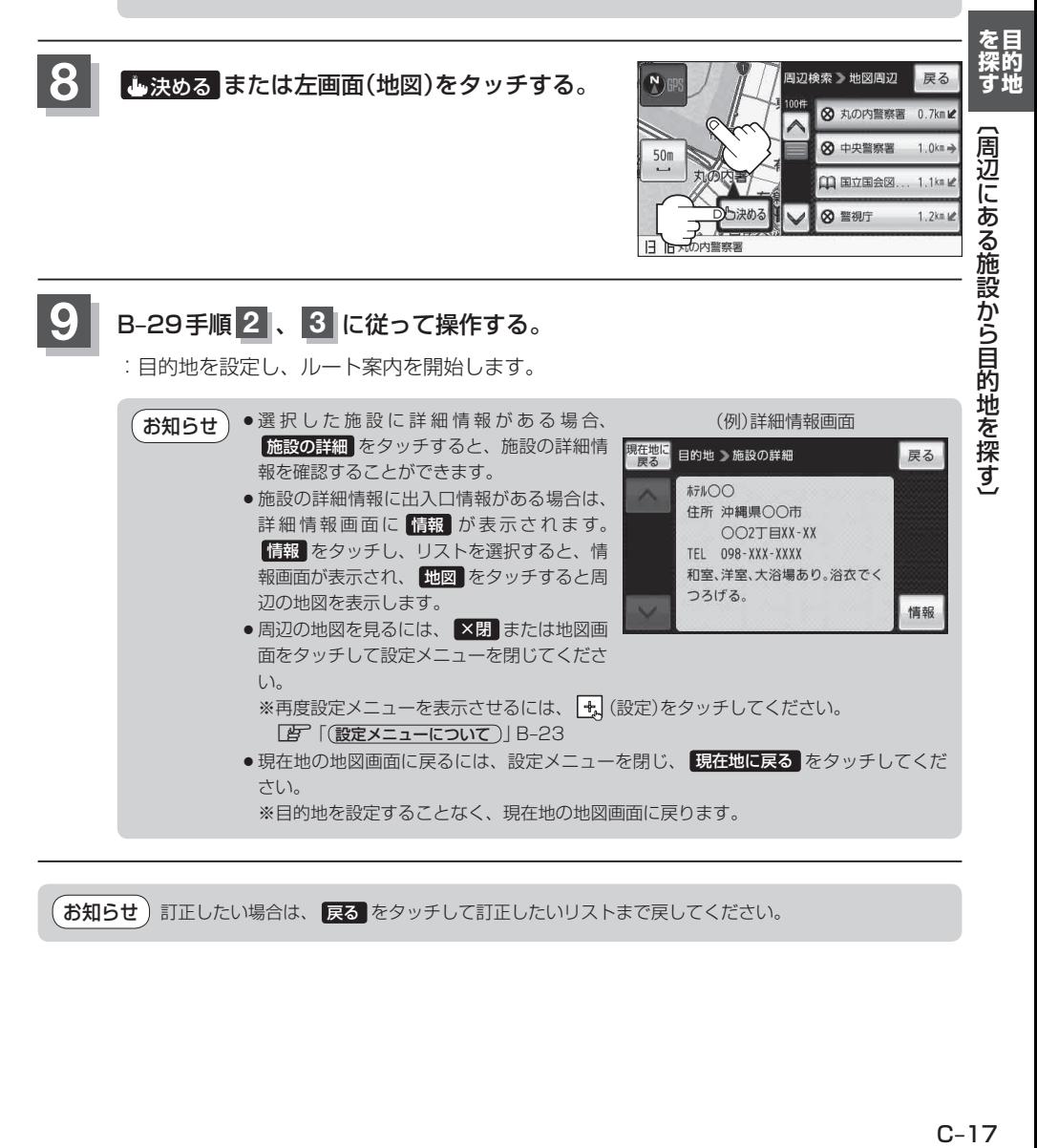

お知らせ) 訂正したい場合は、 戻る をタッチして訂正したいリストまで戻してください。

## **表示できる施設**

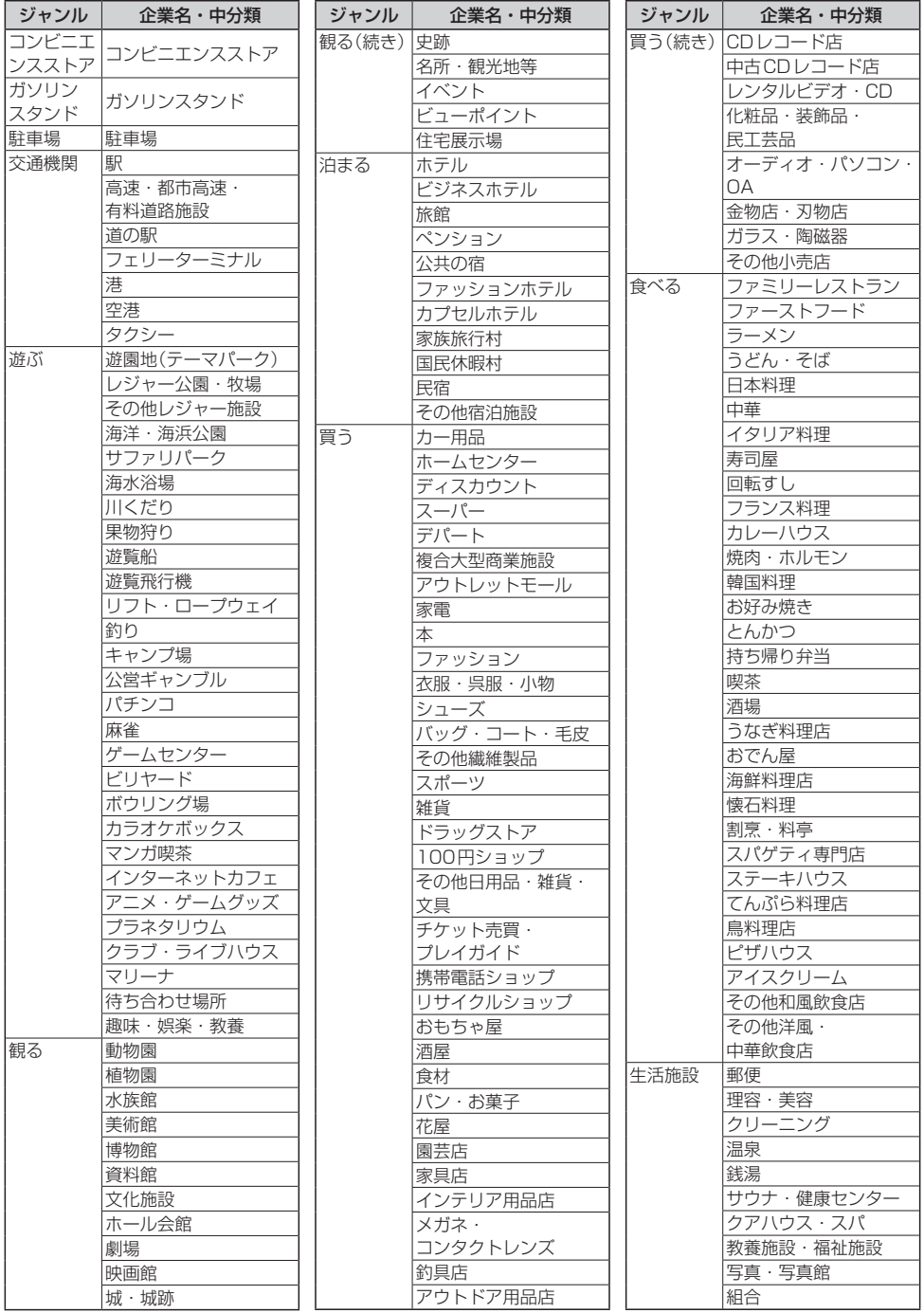

### **表示できる施設**

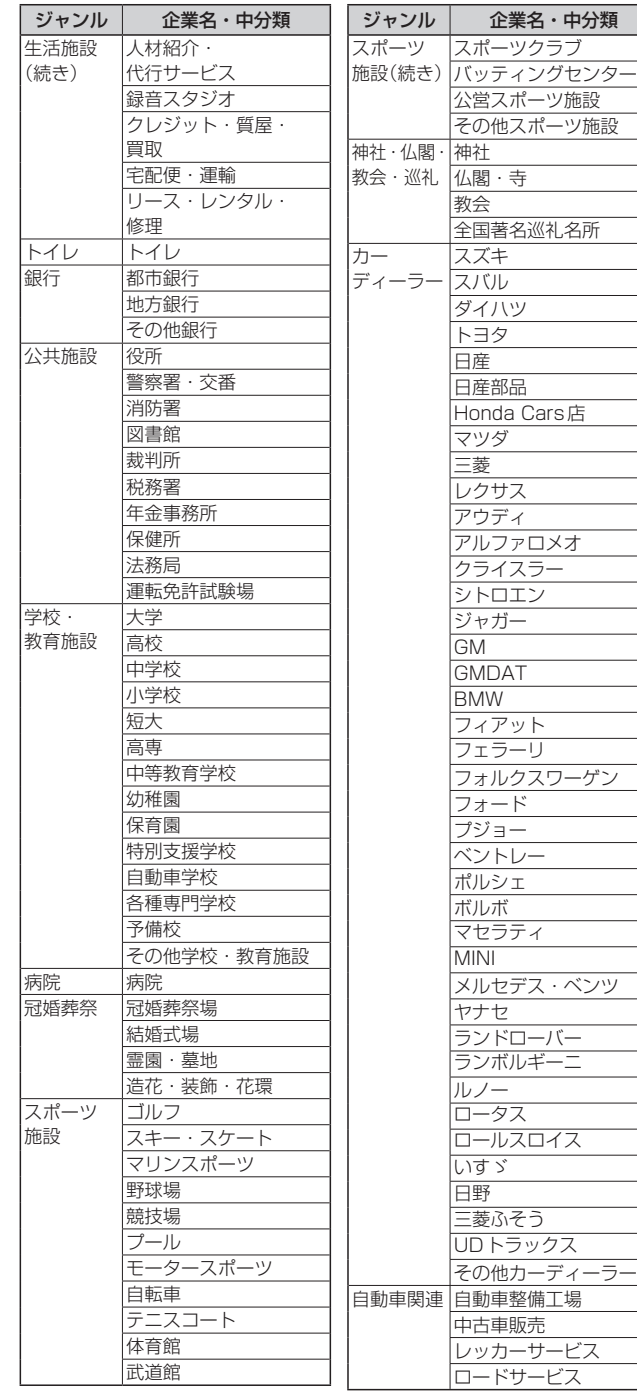

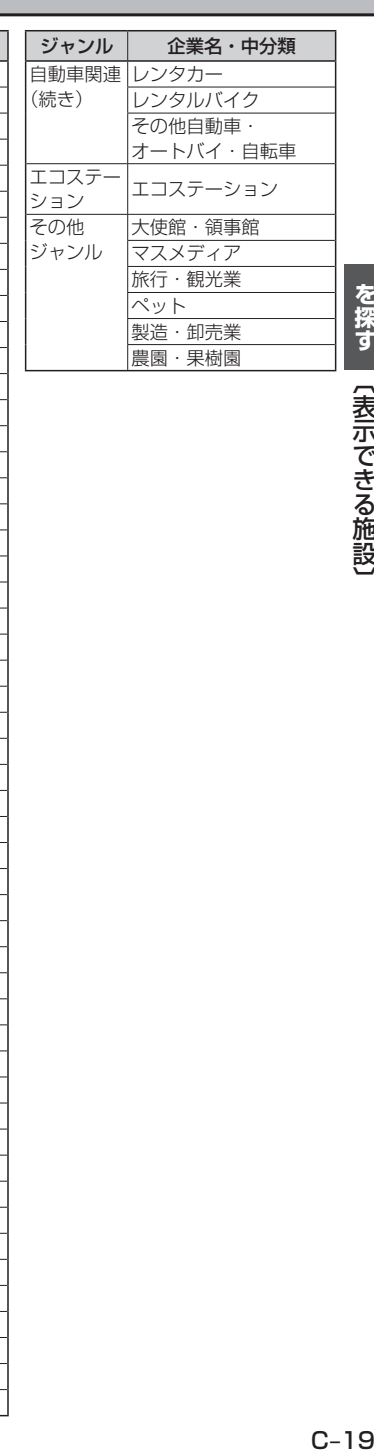

バッティングセンター ーツ施設

ン

フィアット

マセラティ

ランドローバー ギーニ

を目的<br>探的地<br>コンプログラム **ールスの** |【表示できる施設】

 $C-19$ 

## **登録地点から目的地を探す**

あらかじめ登録しておいた場所の中から地点を探すことができます。よく利用する場所を登録してお くと、簡単に目的地として設定することができます。

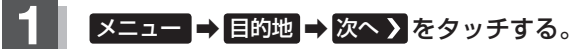

 $B - 20$ 

:目的地のメニュー画面が表示されます。

### **2** 登録地点 をタッチする。

: 登録地点リスト画面が表示されます。

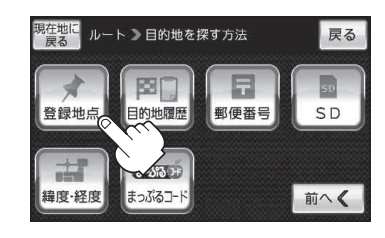

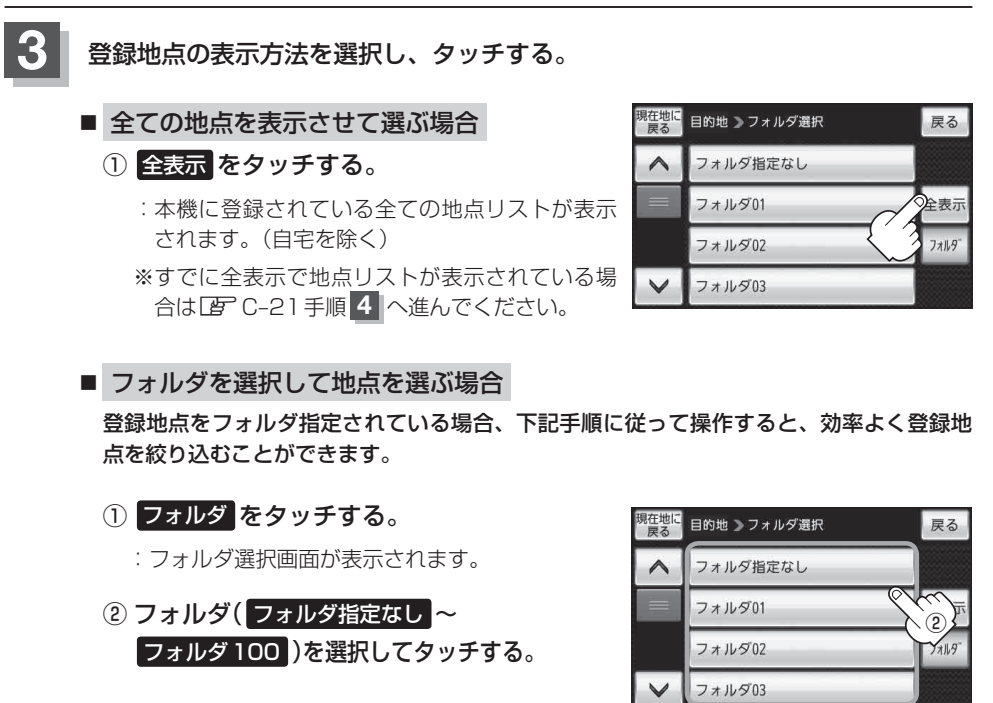

### **登録地点から目的地を探す**

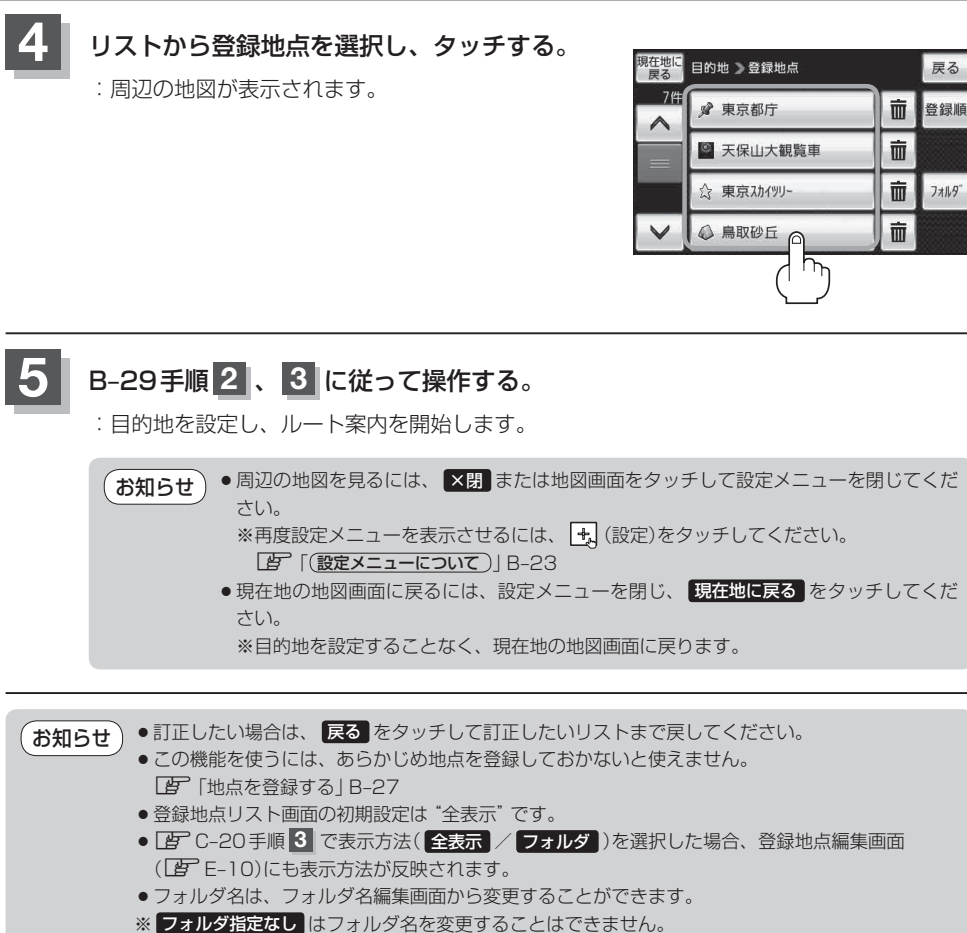

**「百」「(フォルダ名を編集する)」E-14** 

**ールスの** 

謁

〔卷8〕 〔卷8〕 〕 〔卷8〕 〕 〔卷8〕 〕 〔卷8〕 〕 〔卷8〕 〕 〔卷8〕 〕 〔卷8〕 〕 〔卷8〕 〕 〔卷8〕 〕 〔卷8〕 〕 〔卷8〕 〕 〔卷8〕 〕 〔卷8〕 〕 〔卷8〕 〕 〔卷8〕 〕 〔卷8〕 〕 〔卷8〕 〕 〔卷8〕 〕 〔卷8〕 〕 〔卷8〕 〕 〔卷8〕 〕 〔卷8〕 〕 〔卷8〕 〕 〔卷8〕 〕 〔卷8〕 〕 〔卷8〕 〕 〔卷8〕 〕 〔卷8〕 〕 〔卷8〕 〕 〔卷8〕 〕 〔卷8〕 〕

【登録地点から目的地を探す】

**登録地点の並び替えをする**

登録地点検索リストに表示される地点を並び替えることができます。

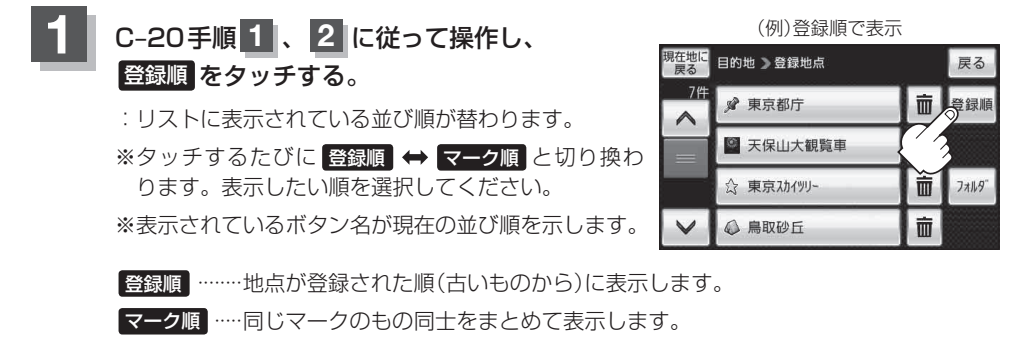

**目的地履歴から目的地を探す/削除する**

最近設定した目的地周辺の地図を表示することができます。 一度設定した目的地に、また行きたいときに便利です。

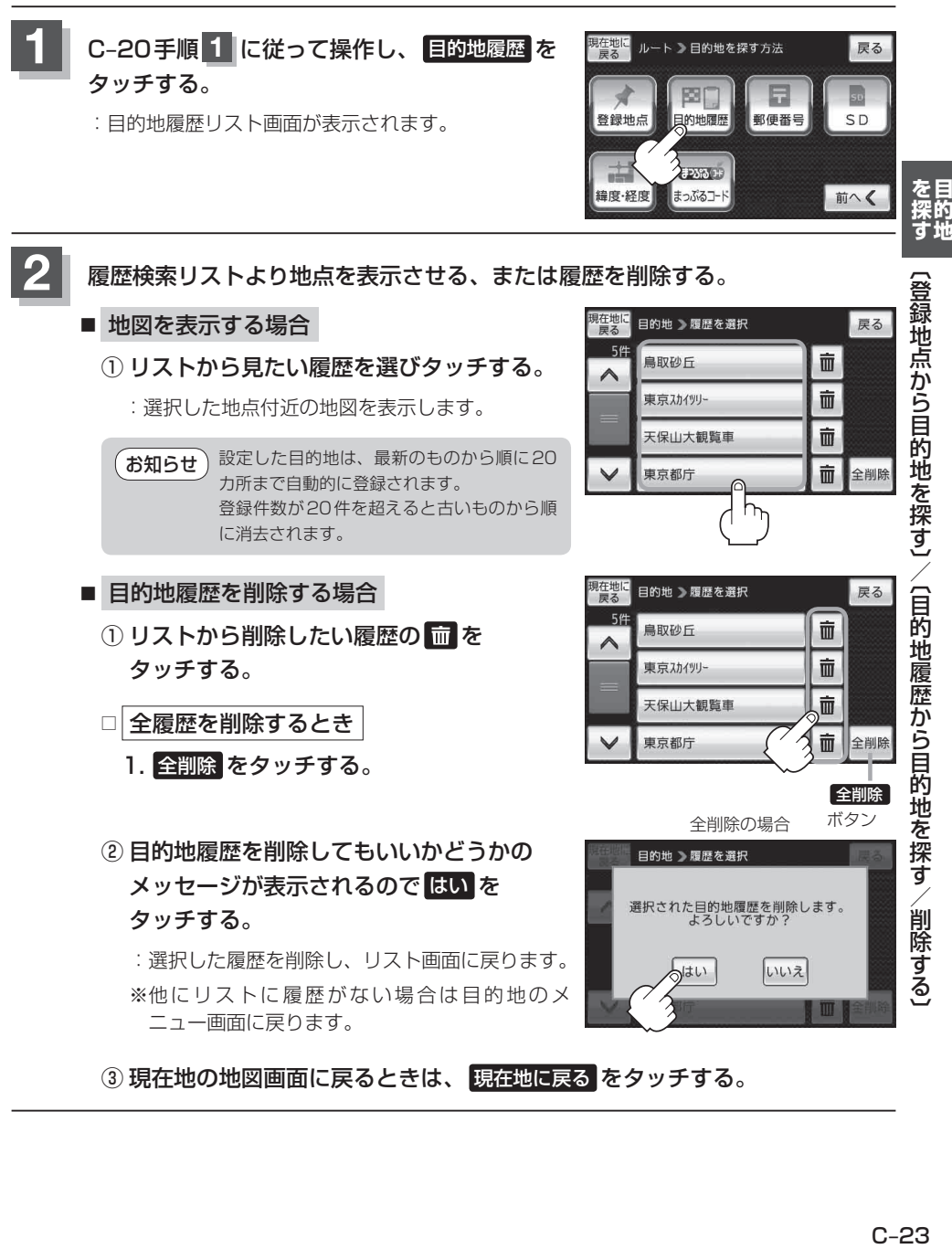

## 8 B-29手順 2 、 3 に従って操作する。

: 目的地を設定し、ルート案内を開始します。

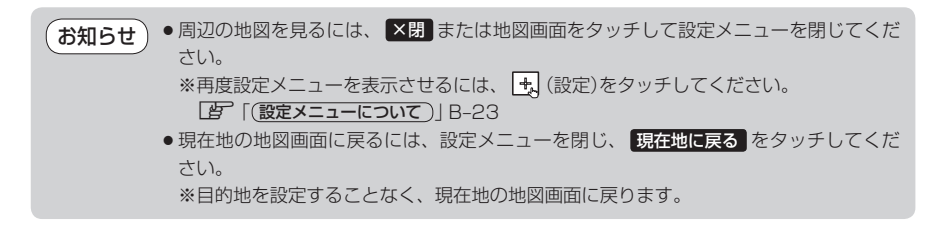

## **郵便番号から目的地を探す**

郵便番号簿(ポスタルガイド)などに掲載されている郵便番号から、周辺の地図を表示し、目的地に設 定することができます。

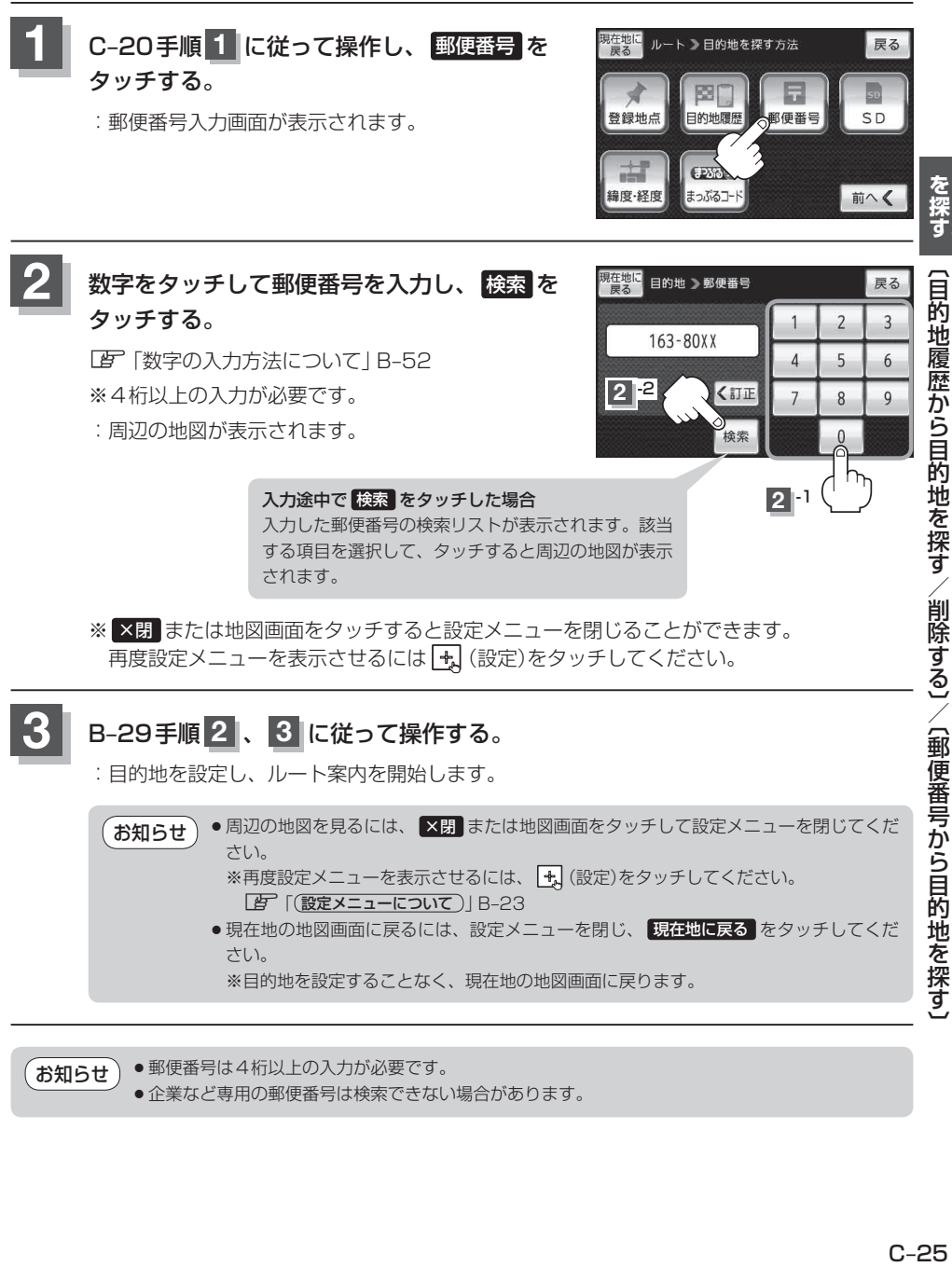

●郵便番号は4桁以上の入力が必要です。 お知らせ

● 企業など専用の郵便番号は検索できない場合があります。

**ールスの** 

## **SDメモリーカードから目的地を探す**

パソコンを使用して、SDメモリーカードに保存した地点の周辺地図を表示します。 ※SDメモリーカードの抜き差しは、必ず電源を切った状態で行ってください。 ※SDメモリーカードに保存した地点情報は本機に登録することができます。(最大2499カ所) 「AP ISDメモリーカードから地点を登録する」F-26

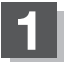

**1** SDメモリーカードを差し込み、本機の電源を入れる。

「SDメモリーカードを入れる/取り出す」A‒31 「 子 「 (本機の電源を入れる) | B-4

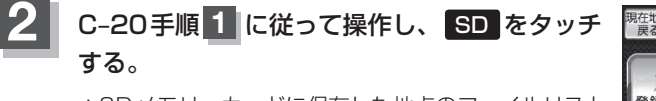

: SDメモリーカードに保存した地点のファイルリスト 画面が表示されます。

※ SDメモリーカード内に保存した地点が1つの場合 は、下記手順 **3** -2((例)フォルダリスト画面)へ進 んでください。

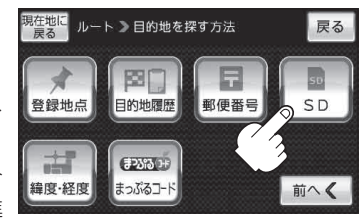

### **3** 確認したい地点が保存されているファイルをタッチし、フォルダをタッチする。

:SDメモリーカード内に保存した地点リスト画面が表示されます。

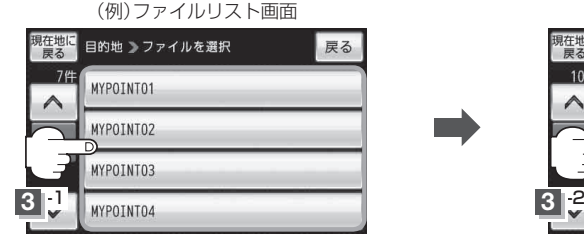

(例)フォルダリスト画面

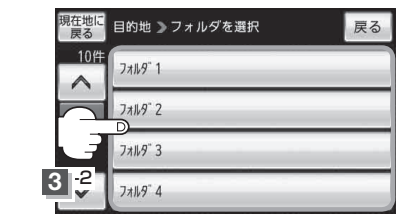

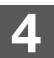

**4** リストから地点を選択してタッチする。

:施設の詳細情報が表示されます。

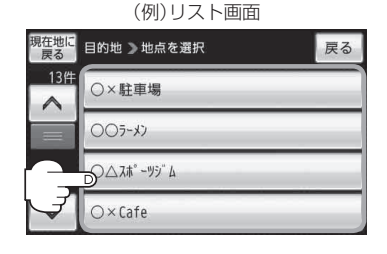

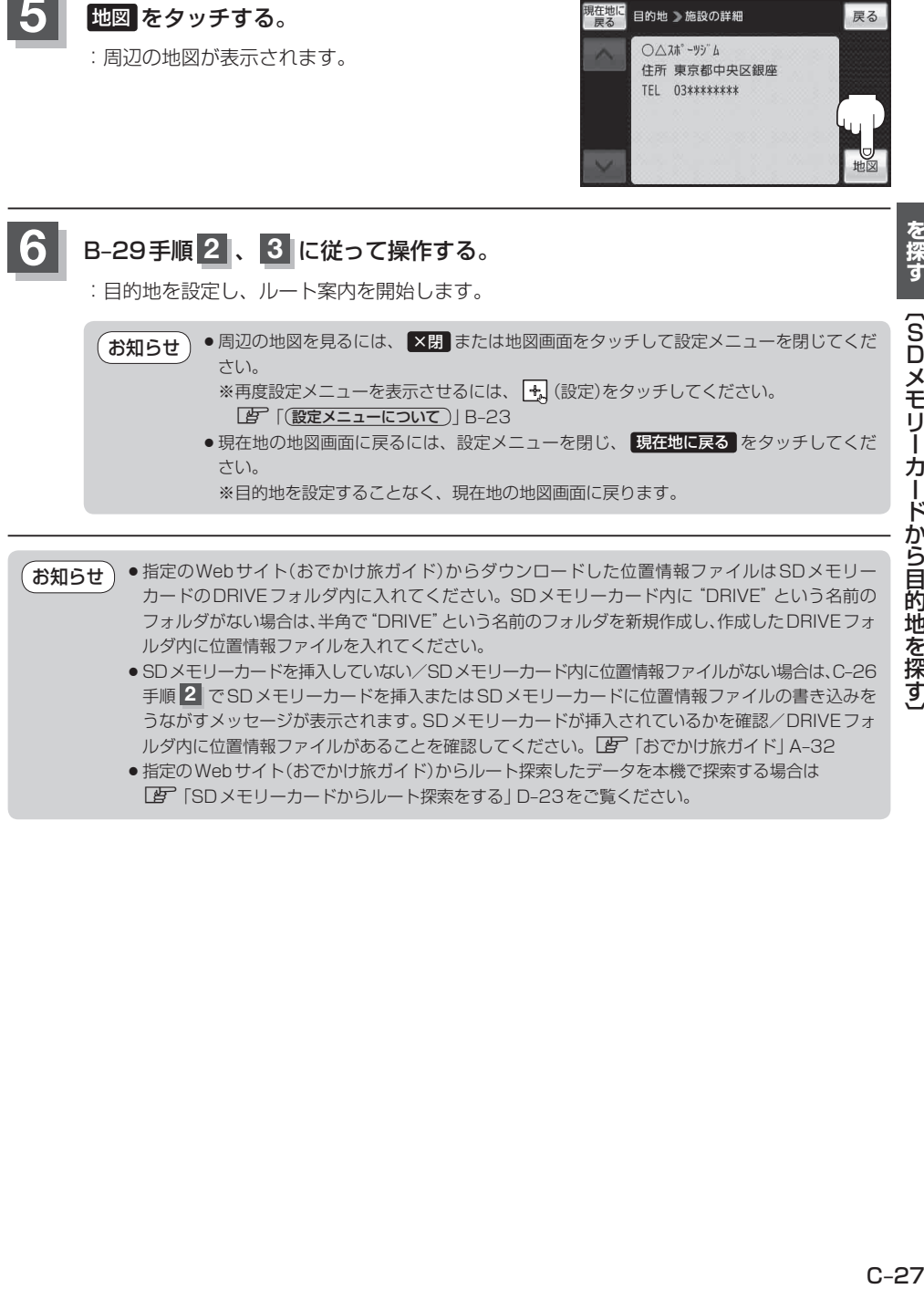

- フォルダがない場合は、半角で"DRIVE"という名前のフォルダを新規作成し、作成したDRIVEフォ ルダ内に位置情報ファイルを入れてください。
	- SDメモリーカードを挿入していない/SDメモリーカード内に位置情報ファイルがない場合は、C-26 手順 **2** でSDメモリーカードを挿入またはSDメモリーカードに位置情報ファイルの書き込みを うながすメッセージが表示されます。SDメモリーカードが挿入されているかを確認/DRIVEフォ ルダ内に位置情報ファイルがあることを確認してください。「考 「おでかけ旅ガイド」A-32
	- ●指定のWebサイト(おでかけ旅ガイド)からルート探索したデータを本機で探索する場合は 「P ISDメモリーカードからルート探索をする1D-23をご覧ください。

**ールスの** 

## **緯度・経度から目的地を探す**

見たい場所の緯度と経度を入力して地点を探すことができます。

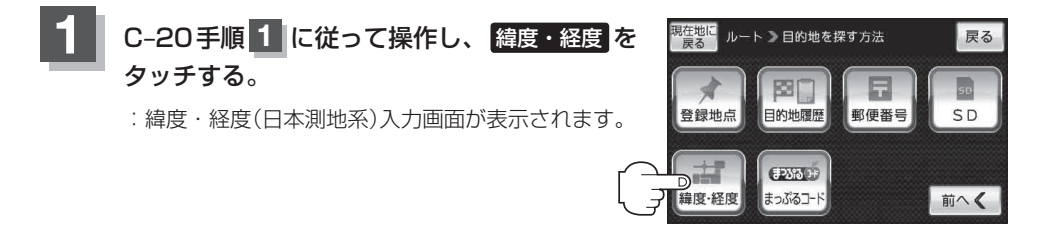

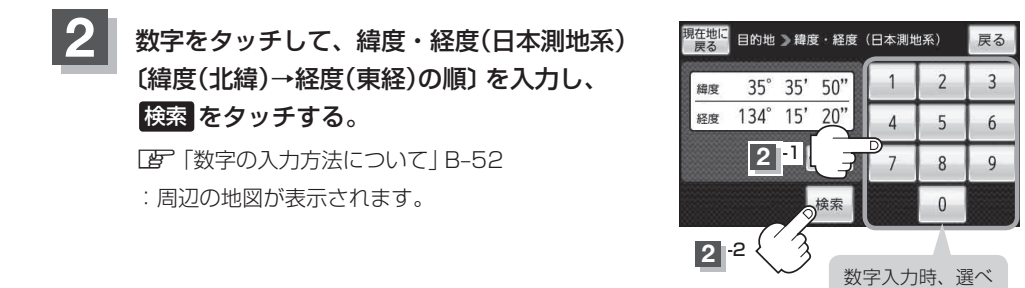

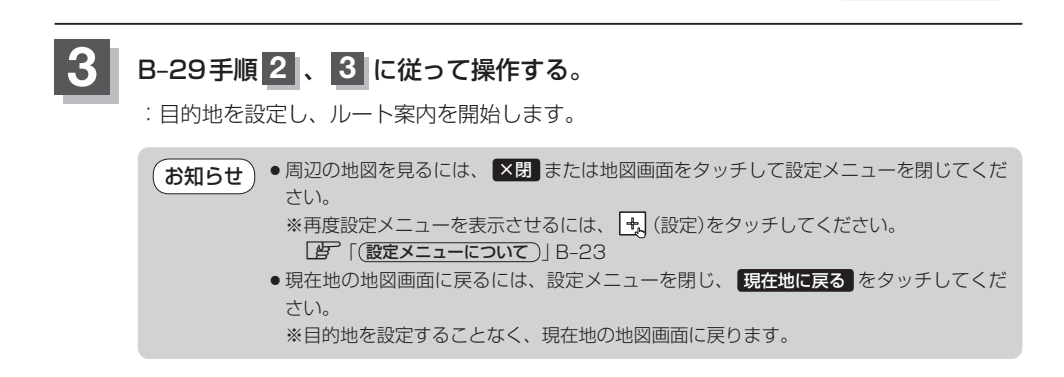

ない数字は暗くな ります。

- ●入力した緯度と経度のデータが収録されていない場合は、地図は表示されず、メッセージが表示 され入力画面に戻ります。 お知らせ
	- 本機で表示している緯度・経度の座標数値は、日本測地系に基づくものとなっていますので、世 界測地系に基づいた緯度・経度で検索すると異なる場所を表示する場合があります。

## **コードから目的地を探す(まっぷるコード(MGコード))**

ガイドブックなどに掲載されているまっぷるコード(MGコード)から、周辺付近の地図を表示し、目 的地に設定することができます。

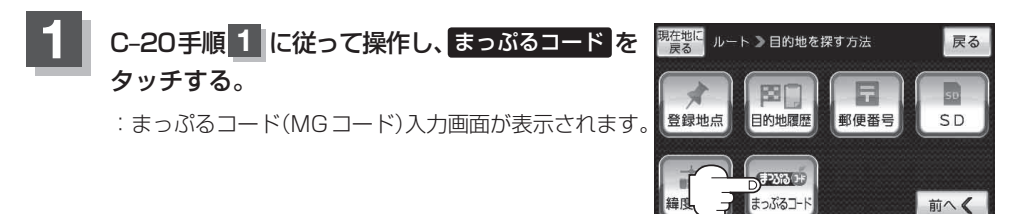

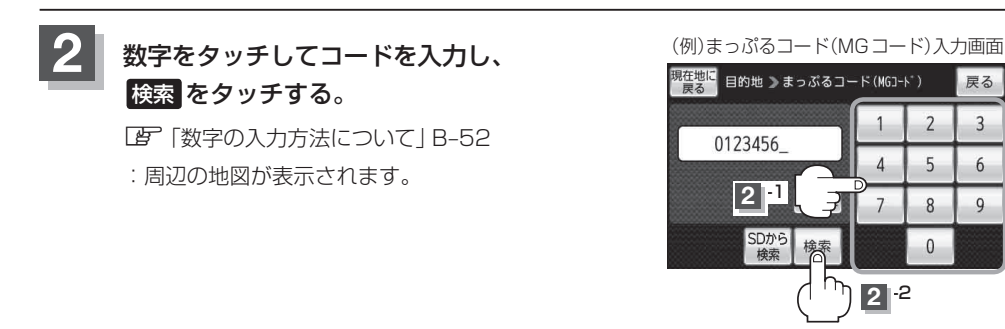

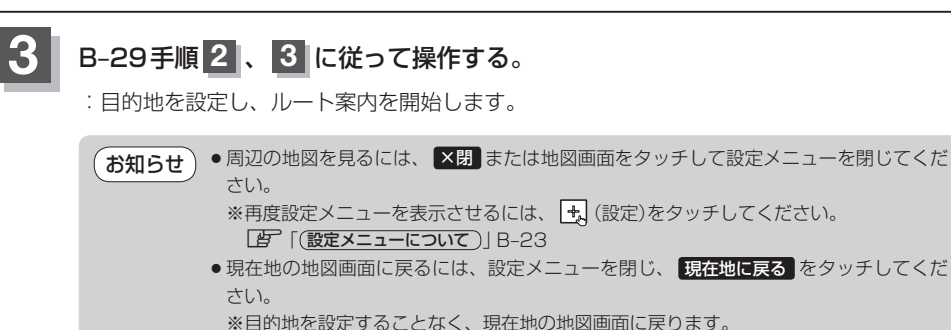

#### まっぷるコード(MGコード)について お知らせ)

- ●昭文社発行の各種ガイドブック·地図に掲載されている7~8桁のコードナンバーです。本機では、 まっぷるコード(MGコード)を入力するとその施設などの位置を地図上で確認し目的地に設定する ことができます。
- ●まっぷるコード(MGコード)を入力する場合、ガイドブックなどに記載されている "-" (ハイフン) は入力不要です。
- ●まっぷるコード(MGコード)は観光地用(歩行用)のデータのため、車の走行を前提としたルート探 索をするとは限りません。
- ●まっぷるコード(MGコード)で検索した施設などの名称は、地図上に表示される名称と異なる場合 があります。
- ●本機に格納されているまっぷるコード(MGコード)は平成24年6月現在のデータのため、それ以 降に発行されたまっぷるコード(MGコード)は検索できない場合があります。

### **まっぷるコード(MGコード)の更新したデータを使用する**

まっぷるコード(MGコード)の更新データを指定のホームページから入手し、SDメモリーカードに 保存されている場合、下記手順に従って操作することで、更新データを利用した地点の確認や目的地 が設定できます。

「まっぷるコード(MGコード)の最新情報を入手する」A‒34 ※SDメモリーカードの抜き差しは、必ず電源を切った状態で行ってください。

### **1** SDメモリーカードを差し込み、本機の電源を入れる。

「P [SDメモリーカードを入れる/取り出す|A-31 「 子 「 (本機の電源を入れる) | B-4

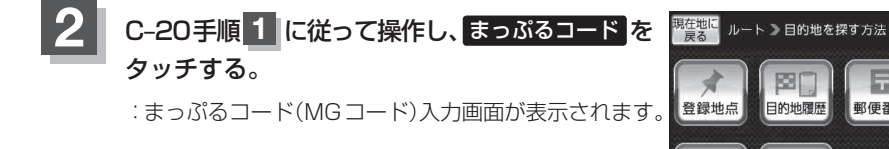

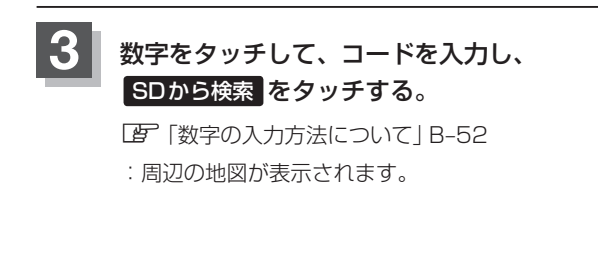

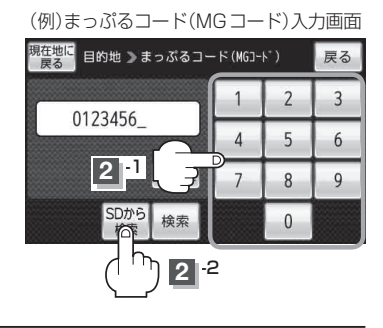

郵便番号

戻る

 $5n$ 

前へく

## **4** B‒29手順 **<sup>2</sup>** 、 **<sup>3</sup>** に従って操作する。

: 目的地を設定し、ルート案内を開始します。

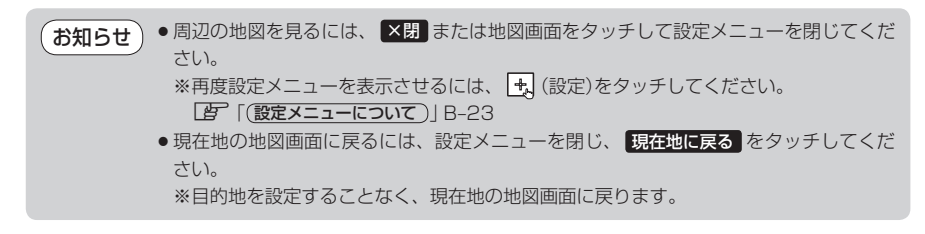

- C-31手順 3 で SDから検索 は7桁以上入力すると、ボタンが点灯し有効になります。 お知らせ
	- ●まっぷるコード(MGコード)を入力する場合、ガイドブックなどに記載されている "-" (ハイフン) は入力不要です。
		- SDメモリーカード内に更新データがない場合は、メッセージが表示され、まっぷるコード(MG コード)の入力画面に戻ります。その場合、まっぷるコード(MGコード)の更新データを指定のホー ムページからダウンロードしてください。 「まっぷるコード(MGコード)の最新情報を入手する」A‒34